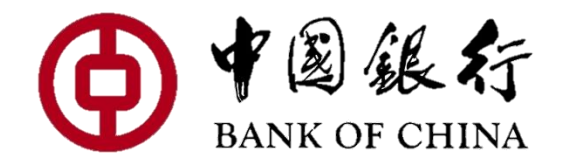

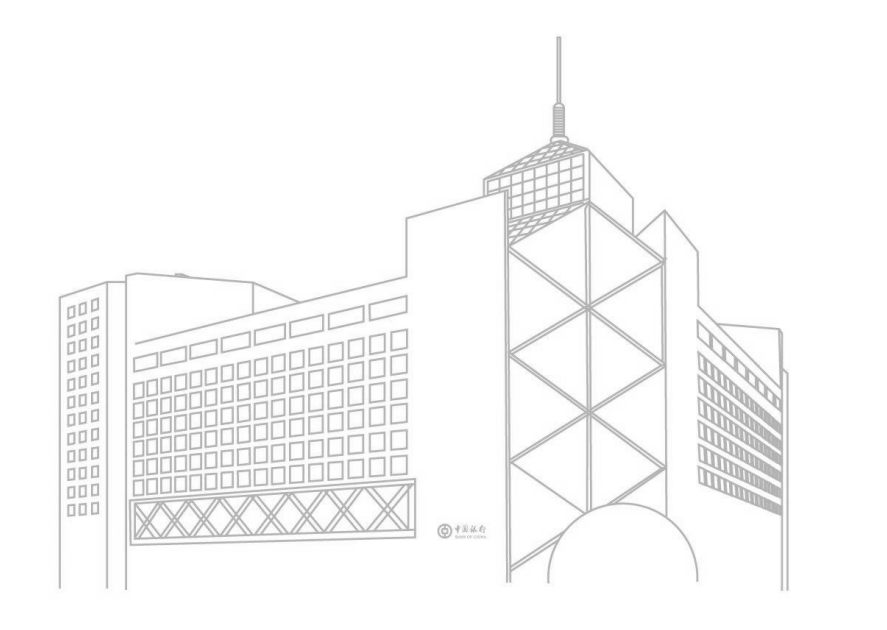

## 学生端系统功 能操作指南

功能

在线开户

为您推荐

综合

功能

 $\Box$ 

 $\bigotimes$ 

 $\bigotimes$ 

产品

年涨幅

€

37.41%

生活缴费

在线注销

基金 1.00元起购

驾校驾考 » 考前培训在线预约

湘西土家族苗族自治州

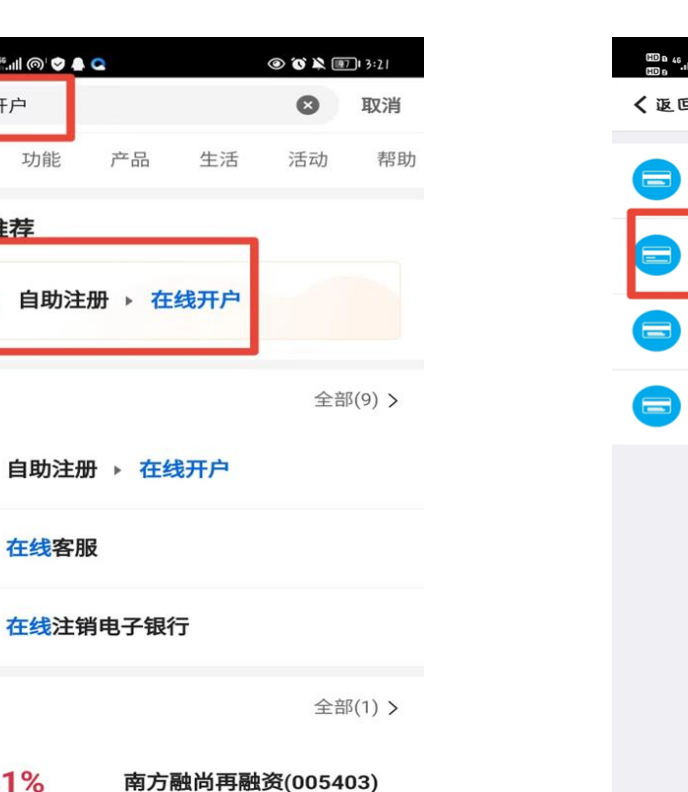

全部(1) >

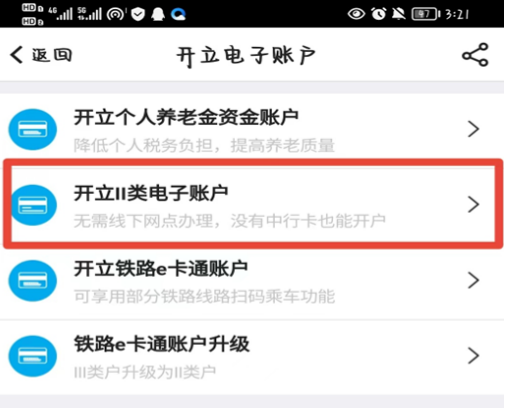

**首次办理校园地助学贷款 的学生须在线上或者线下 办理中国银行的储蓄卡; 学生可选择在线上先申请 二类卡,并且在毕业前前 往柜台将二类卡升级为一 类卡**

**BANK OF CHINA** 

查看开户进度

**ull** Sketch 후

致青春,

快速了解

 $\frac{1}{\%}$ 

国家贴息

毕业之前不付息

贷款步骤

O 2.签署合同

○ 1.手机银行发起申请

 $\overline{\left(}$ 

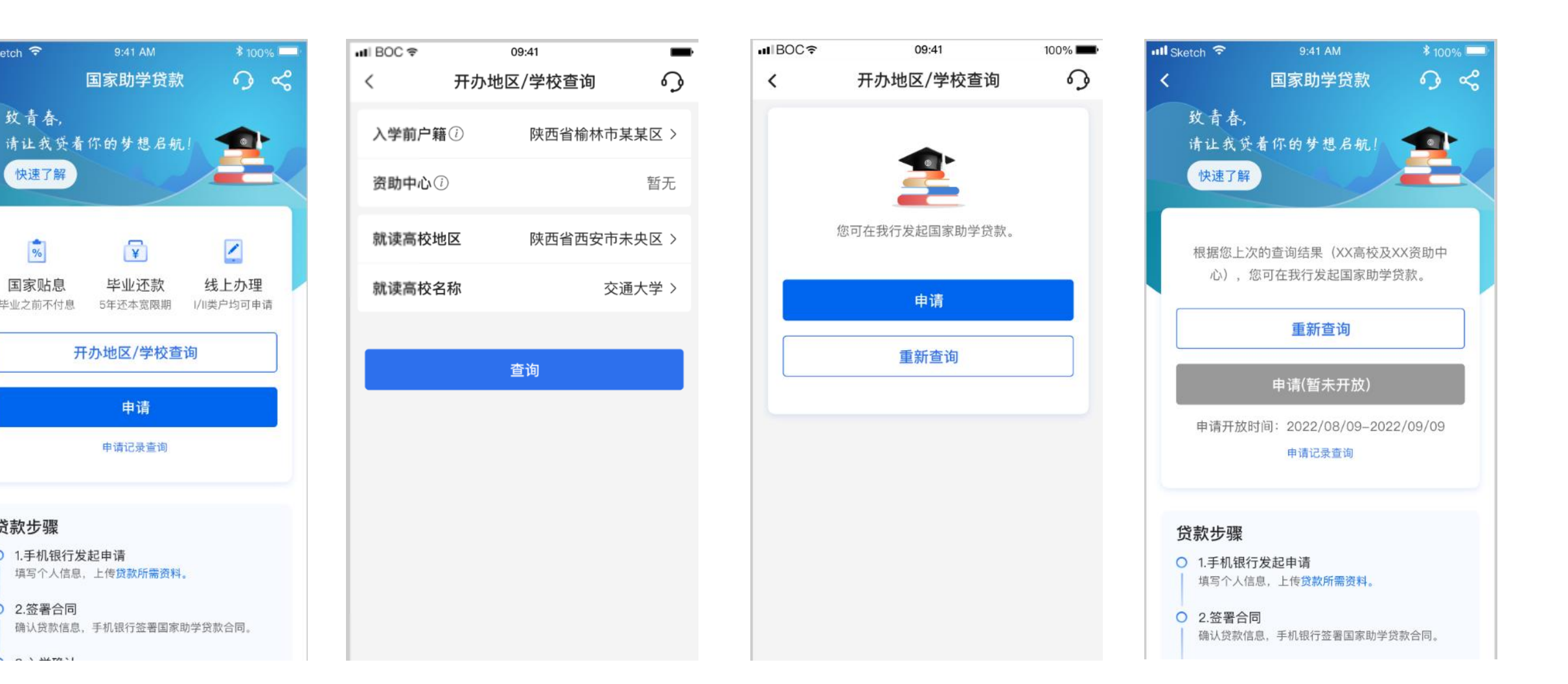

BANK OF CHINA

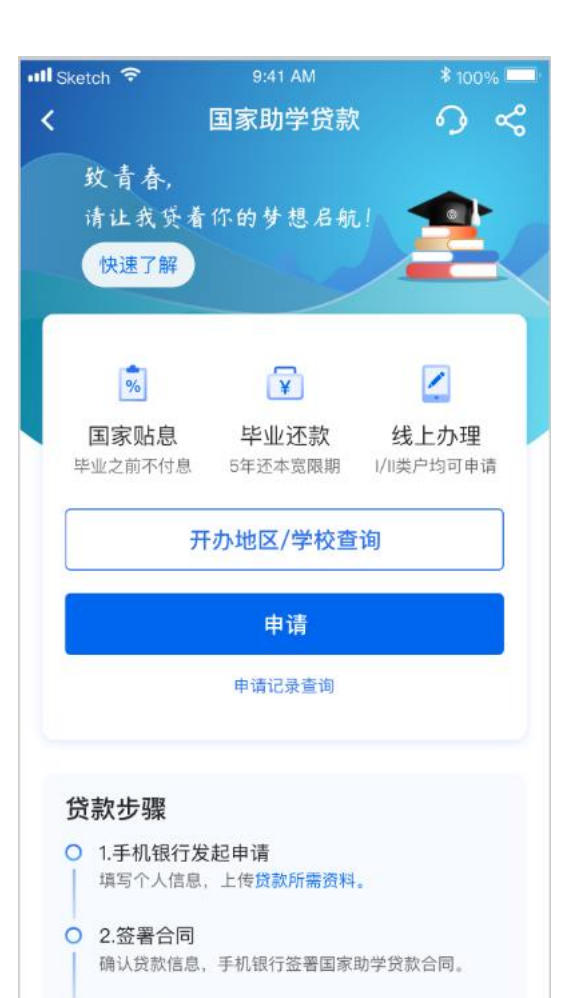

 $\sim$   $\sim$   $\mu$ 

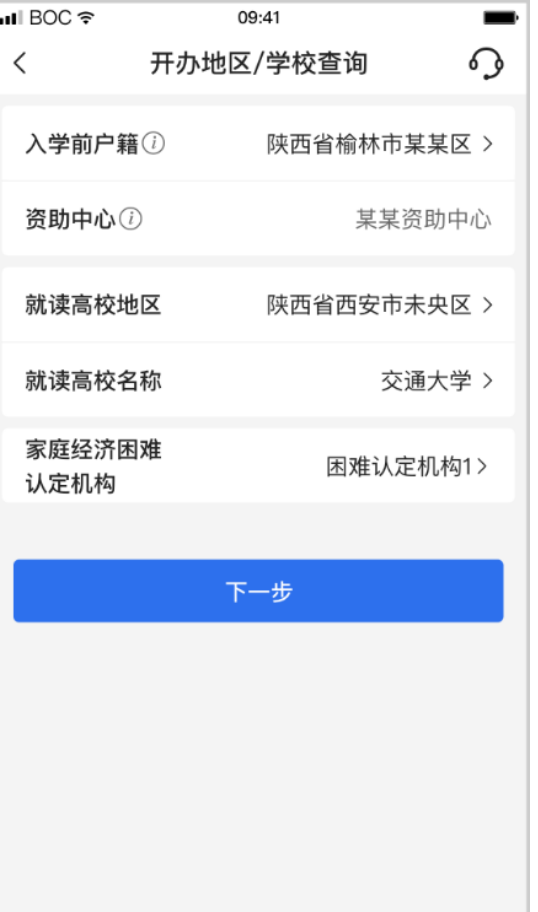

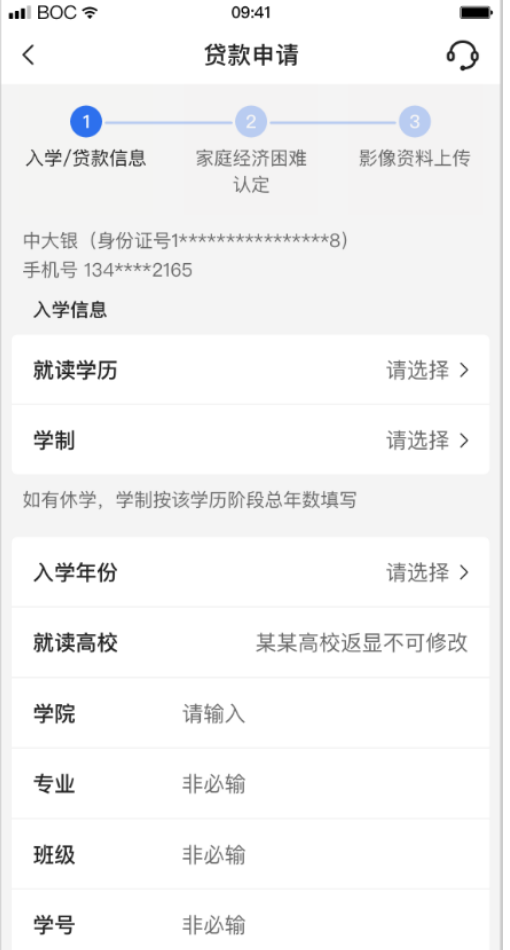

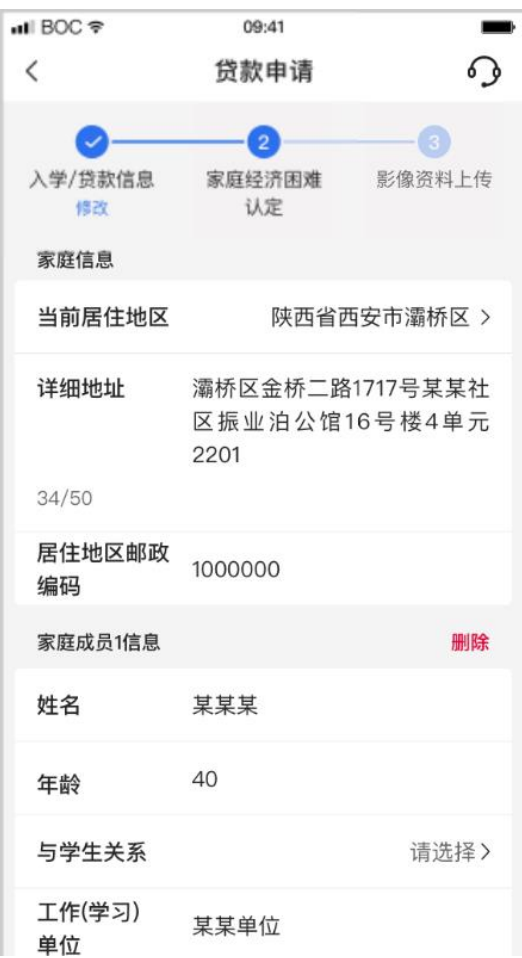

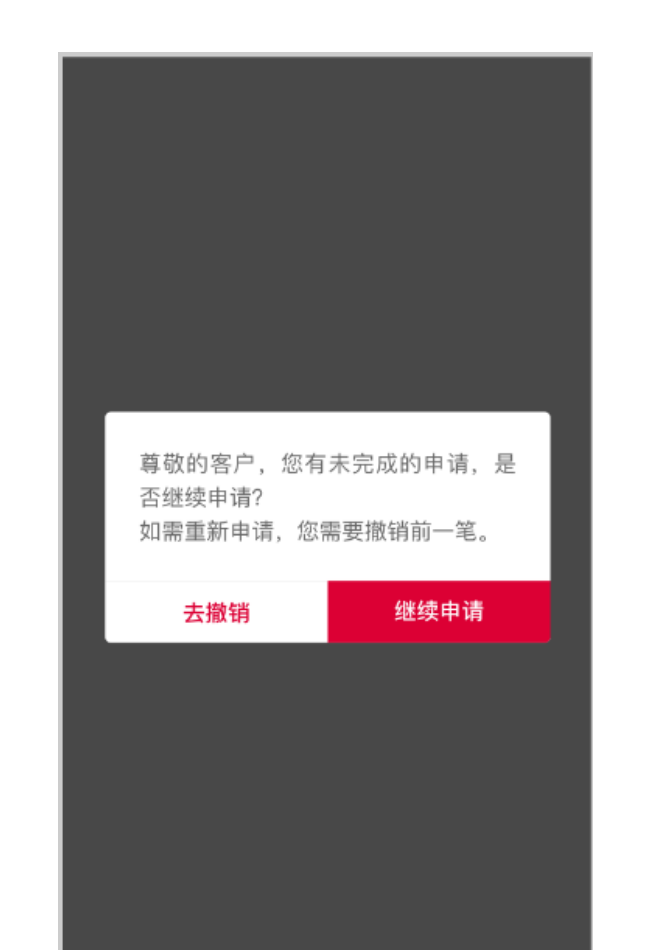

 $nI$  BOC  $\widehat{\tau}$ 09:41  $\blacksquare$ ull Carrier  $\widehat{\mathcal{F}}$ 贷款申请 ∩  $\lt$  $\checkmark$  $\sim$  $\left( \right. \right)$ **B** 入学/贷款信息 家庭经济困难 影像资料上传 认定修改 修改 a.图片仅支持格式: jpg/png/jpeg; b.图片名称不含中文字符。 申请人身份证  $\bullet$  $\bullet$ 点击拍摄/上传人像面 点击拍摄/上传国徽面 监护人身份证  $\bullet$  $\bullet$ 点击拍摄/上传人像面 点击拍摄/上传国徽面 录取通知书/学生证 4 添加图片 户口本(本人页、首页、登记变更页、监护人页)

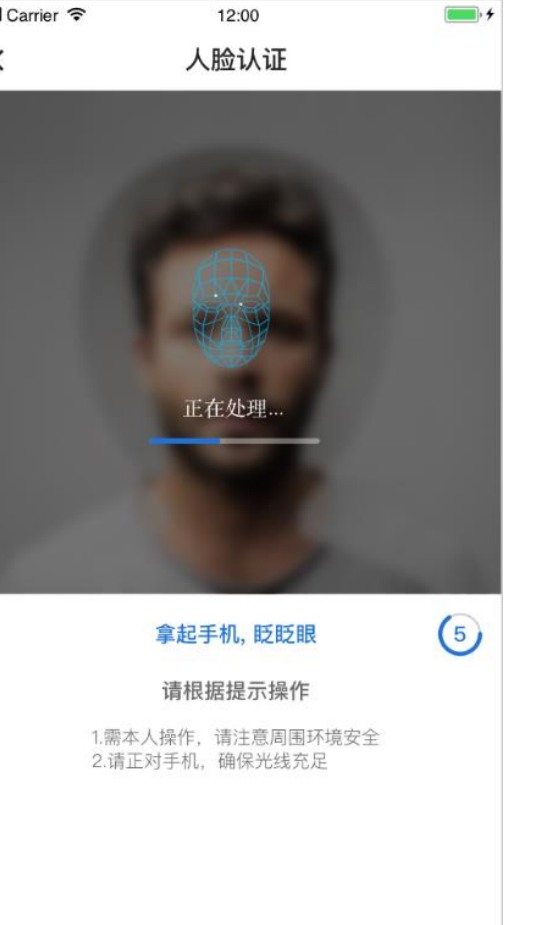

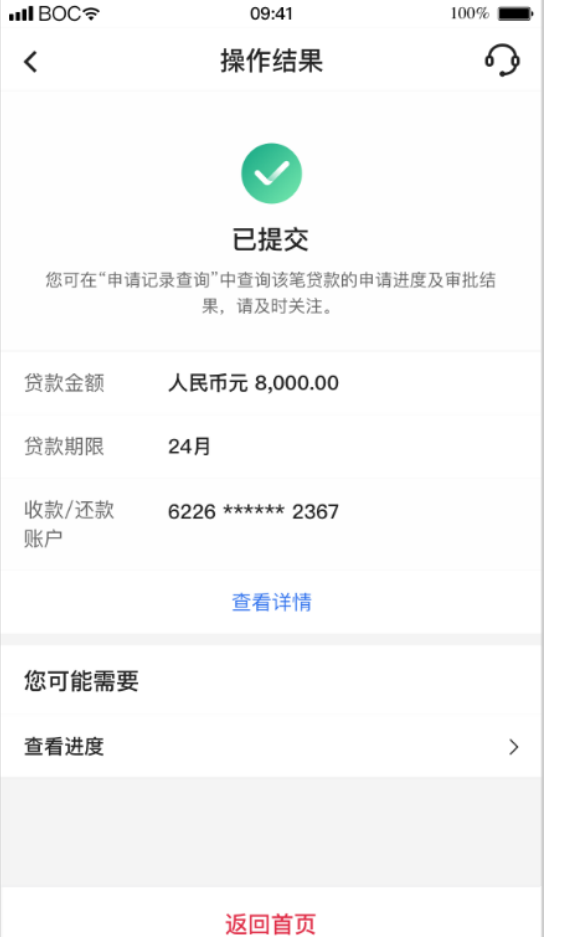

### **<sup>6</sup> 学生端-家庭经济困难认定、银行审批、签署合同**

### **BANK OF CHINA**

 $\blacksquare$ 

↷

本科

四年制

2022

交通大学

某某某学院

某某某专业

大一三班

041444

#### **学生确认申请后会收到八位数回执码,申请后根据学校后续要求录入回执码后即可申请成功**

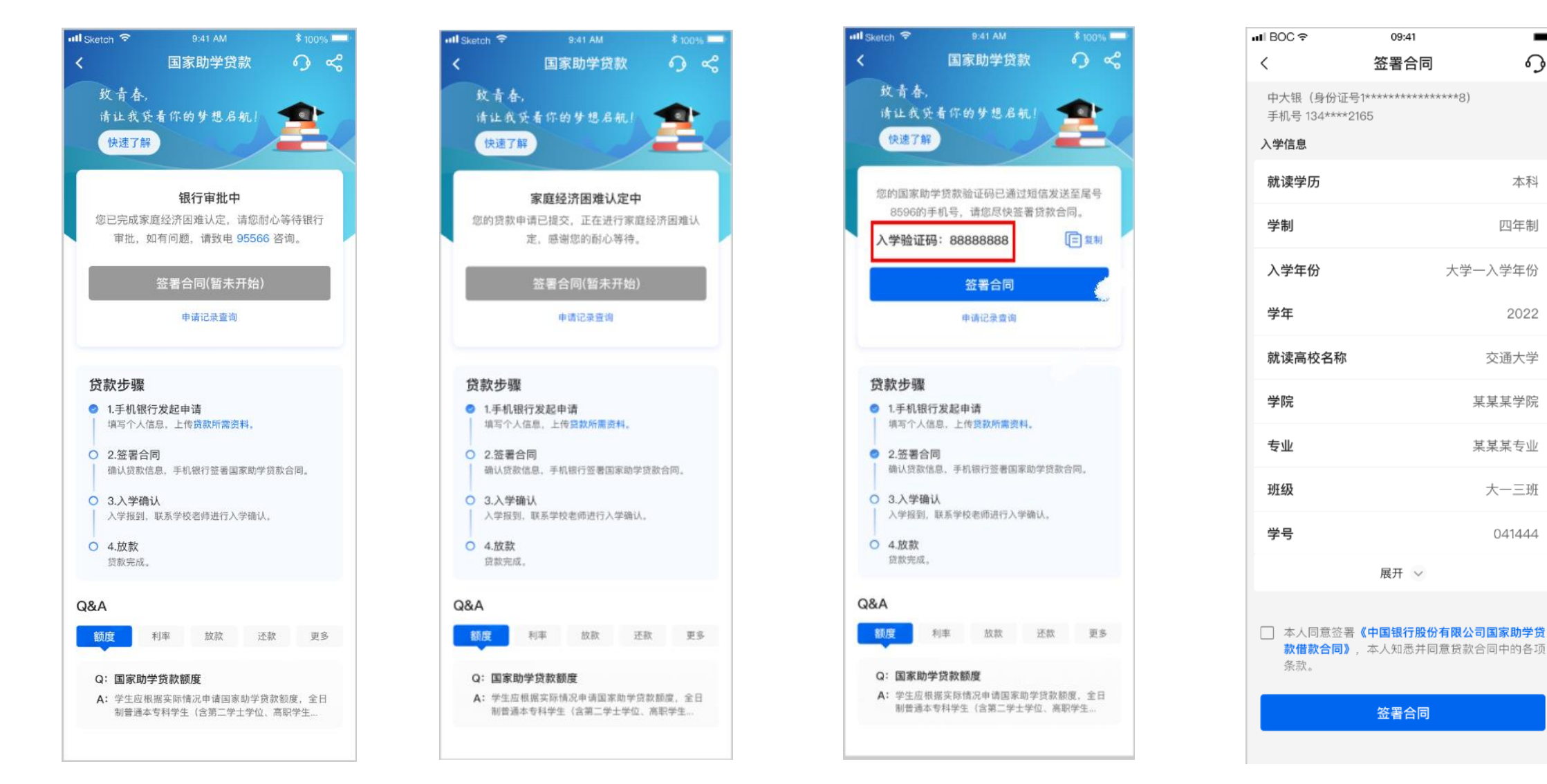

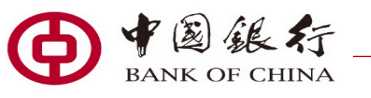

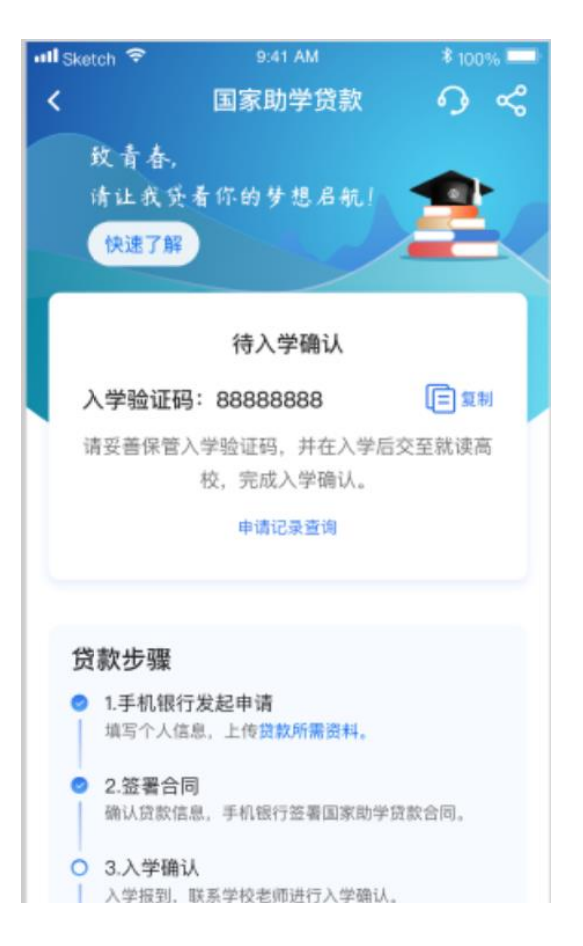

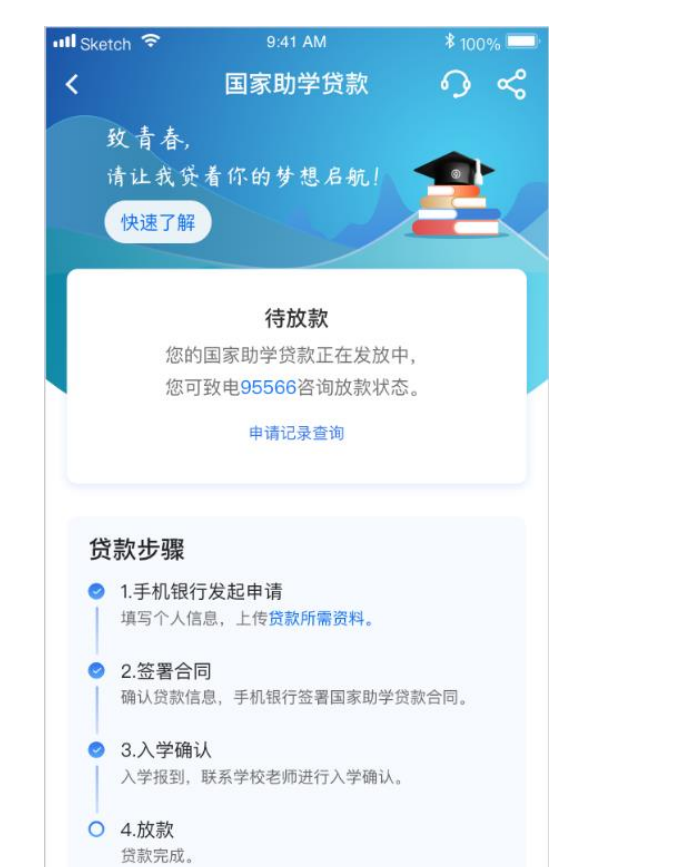

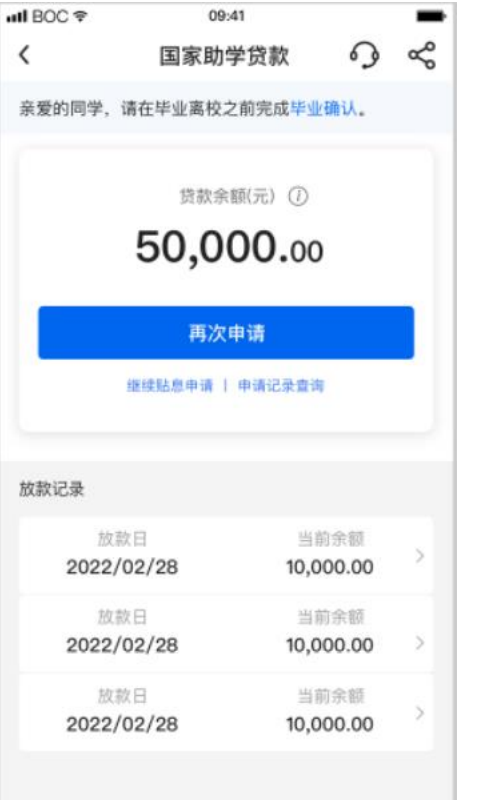

-

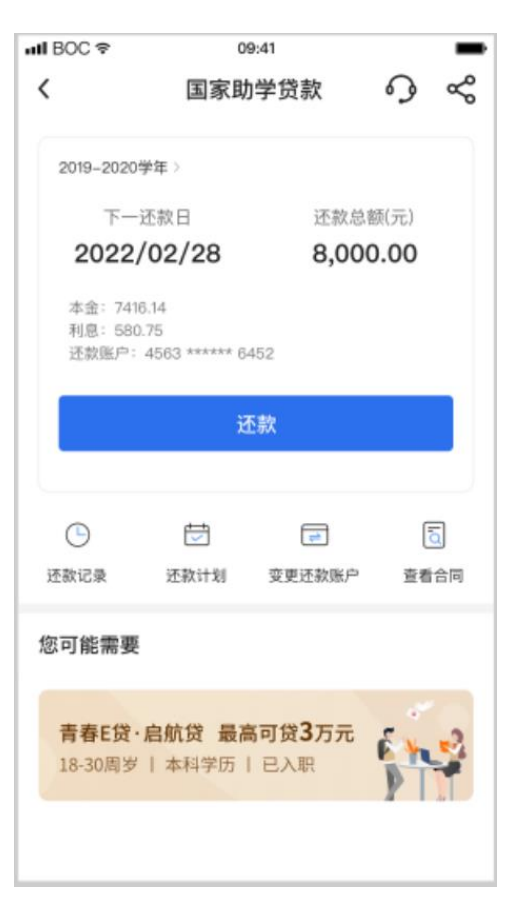

## **学生端-申请记录查询、分享** 2009年10月11日 11:00 12:00 12:00 12:00 12:00 12:00 12:00 12:00 12:00 12:00 12:00 12:00 12:00 12:00 12:00 12:00 12:00 12:00 12:00 12:00 12:00 12:00 12:00 12:00 12:00 12:00 12:00 12:00 12:00 12:00 12:00 12:00 1

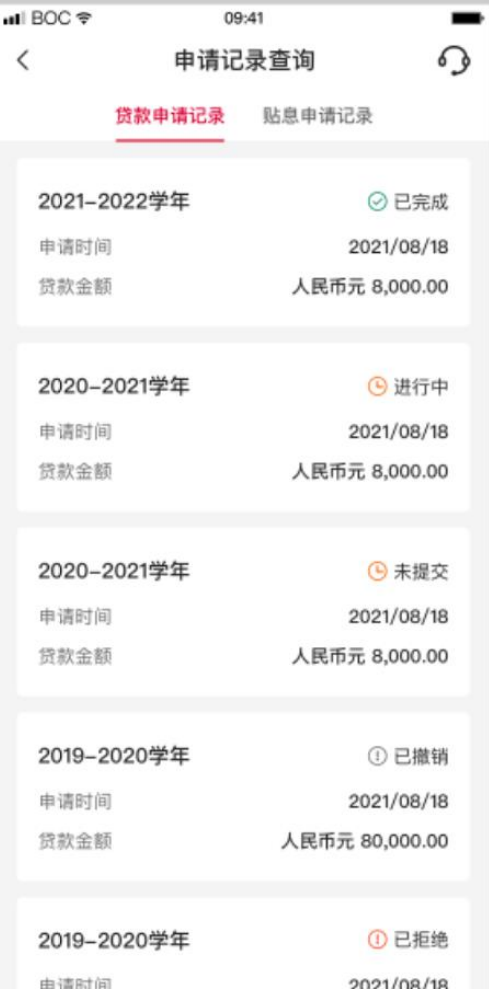

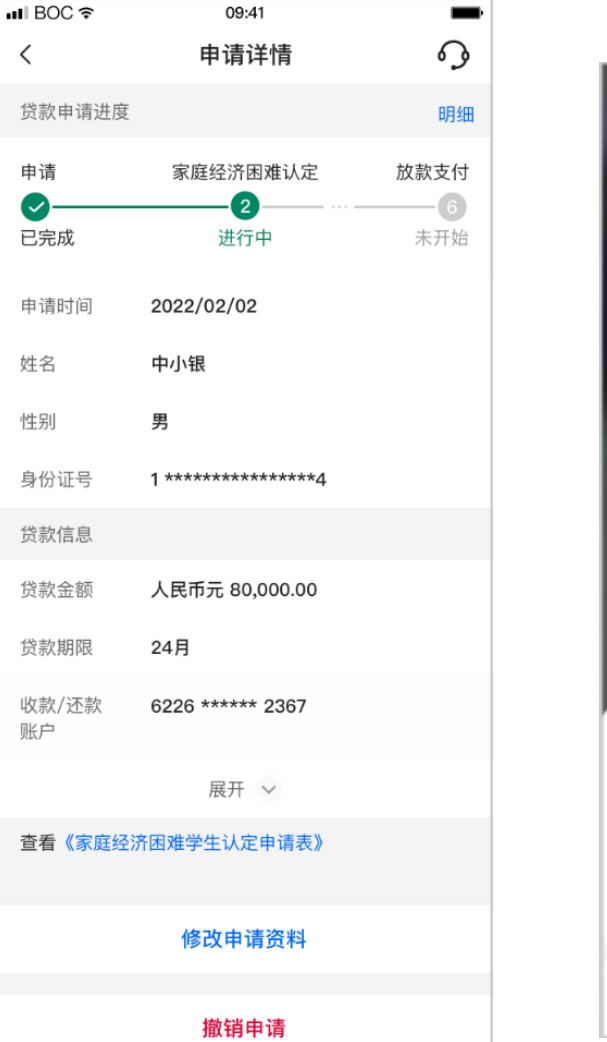

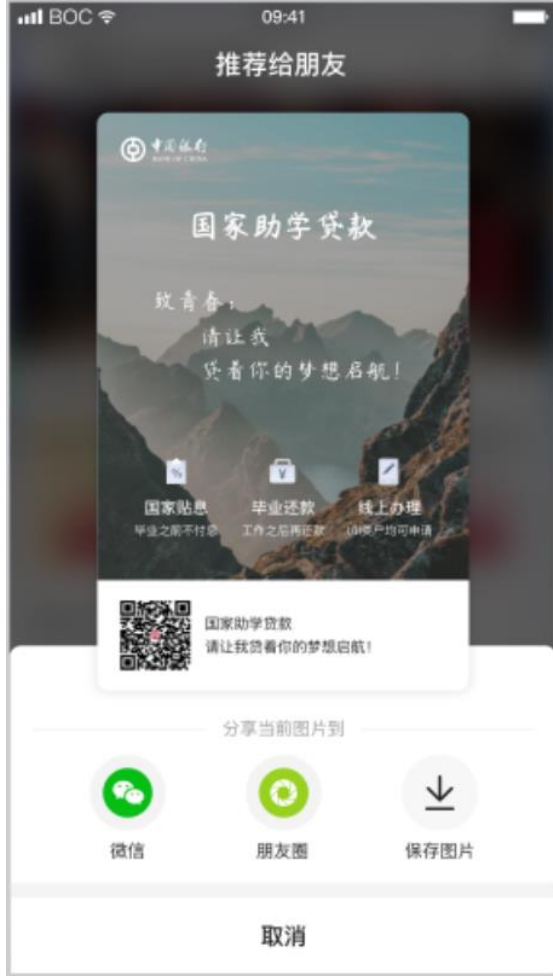

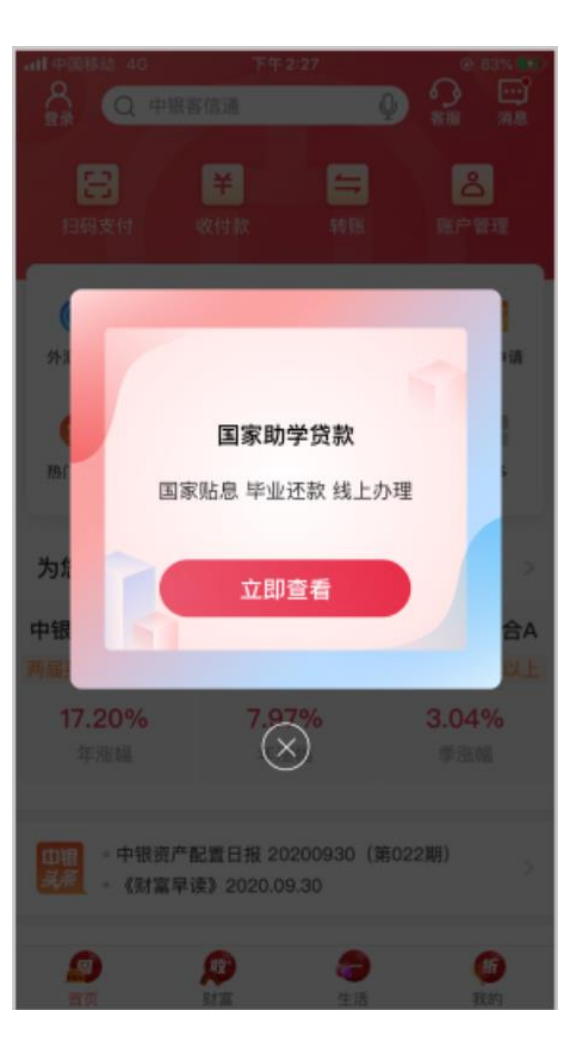

# 谢谢!

**9**